**نحوه ثبت نام و ارسال مطلب در وبسایت دانشگاه علمی کاربردي مرکز فرهنگ و هنر 13** 

**مراحل ثبت نام در سایت:** 

براي شروع ثبت نام از سمت چپ، پایین وبسایت گزینه ثبت نامرا کلیک کردهو وارد فرم ثبت نام سایت میشویم. نکاتی که در حین پر کردن فیلدهاي ثبت نام ضروري است در ذیل ذکر شده است.

در صورت عدم رعایت هریک از موارد زیر ثبت نام شما باطل تلقی میشود.

- -1 حتما از عکس پرسنلی 4\*3 زمینه سفید استفاده شود.
- -2 نام کاربري شما با ساختارزیر ساخته خواهد شد : مثال : آقای علی نجفی نیست نام کاربری (انگلیسی ) : al.najafi ویا najafi.
- 3- پست الکترونیک شما ضرورتا باید یک ایمیل معتبر باشد ، به جهت اینکه بعد از تکمیل ثبت نام، برای شما یک لینک فعال سازی ایمیل میشود و با کلیک روي آن لینک ، ثبت نامتان را تکمیل خواهید کرد.
	- -4 در پائین فرمثبت نام گزینه اي براي تایید قوانین وبسایت وجود دارد که باید انتخاب شود. ( دقت کنید کهانتخاب این گزینه مبنی بر قبول کلیه قوانین ومقررات وبسایت از جانب شما خواهد بود. )

بعد از تکمیل ثبت نام واردایمیلتان میشوید و روي لینک دریافتی از طرف سایت کلیک کرده و حساب کاربري خودرا تائید میکنید.

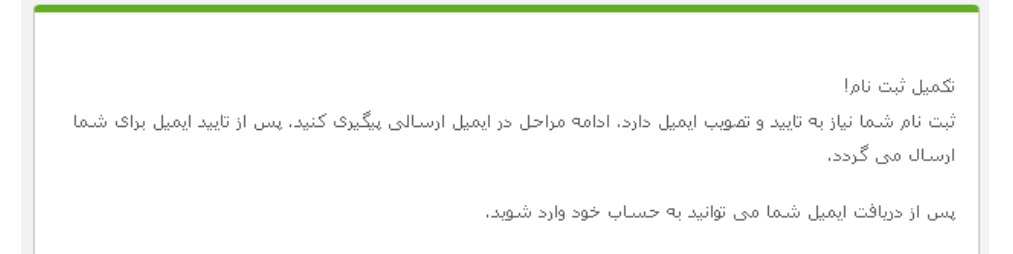

در مرحله بعد شما از جانب مرکز 13، احراز حویت شده و تایید نهایی میشوید تا بتوانید وارد سایت شده، فعالیت خود را آغاز کنید.

بعد ازورود به سایت با کلیک روي عکس خود در پائین وبسایت میتوانید وارد پروفایل شخصی خودتان شوید.

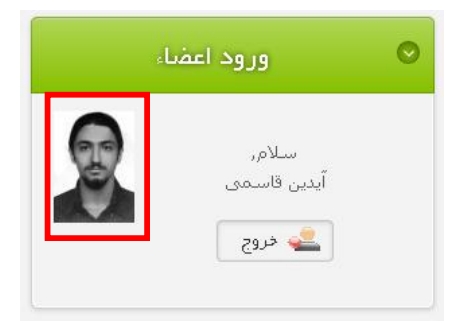

بعد ازورود به پروفایل شخصی از گزینه هاي ویرایش دربالا میتوانید کلیه اطلاعات خودرا که در زمان ثبت نام وارد کردید،ویرایش کنید.

ودرپائین پروفایلتان 3 زبانه وجود دارد :

- -1 اطلاعات کاربري ورزومه شما
- -2 کلیه مطالب ارسال شده شما در انجمن هاي علمی دانشجویی در این زبانه قابل مشاهده براي بازدید کنندگان پروفایل شما خواهد بود.
	- 3- کلیه مطالب ارسال شده شما در بخش هماورد مهارتی برای دانشجویان و اطلاعات و مقالات کلاسها برای اساتید در این زبانه قابل مشاهده براي بازدید کنندگان پروفایل شما خواهد بود.

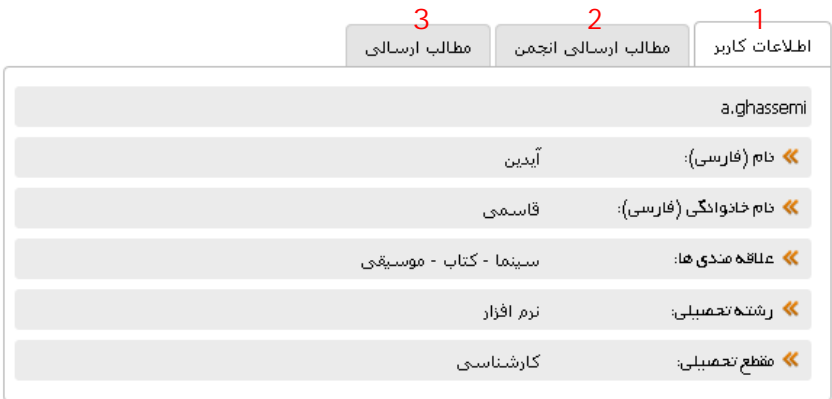

## **مراحل ارسال مطلب در سایت :**

بعد از تایید نهایی از جانب مرکزبراي شما ایمیلی مبنی برفعال سازي نهایی برایتان ارسال میگردد، هم اکنون میتوانید وارد سایت شوید.

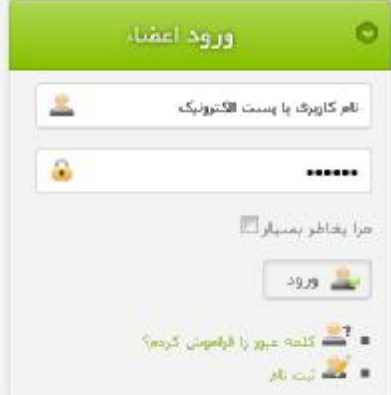

بعد ازورود موفق به سایت گزینه اي با عنوان " ارسال مطلب " خواهید داشت که با کلیک روي این منو در سمت چپ وبسایت وارد بخش ارسال مطلب شوید.

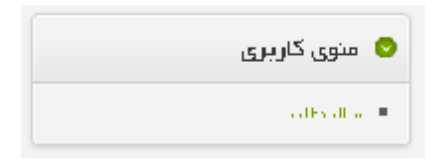

همینطور که درزیرمشاهده میکنید ویرایشگري براي شما طراحی شده تا بتوانید از طریق امکانات آن مطلب مورد نظرتان را تایپ کرده وذخیره کنید.

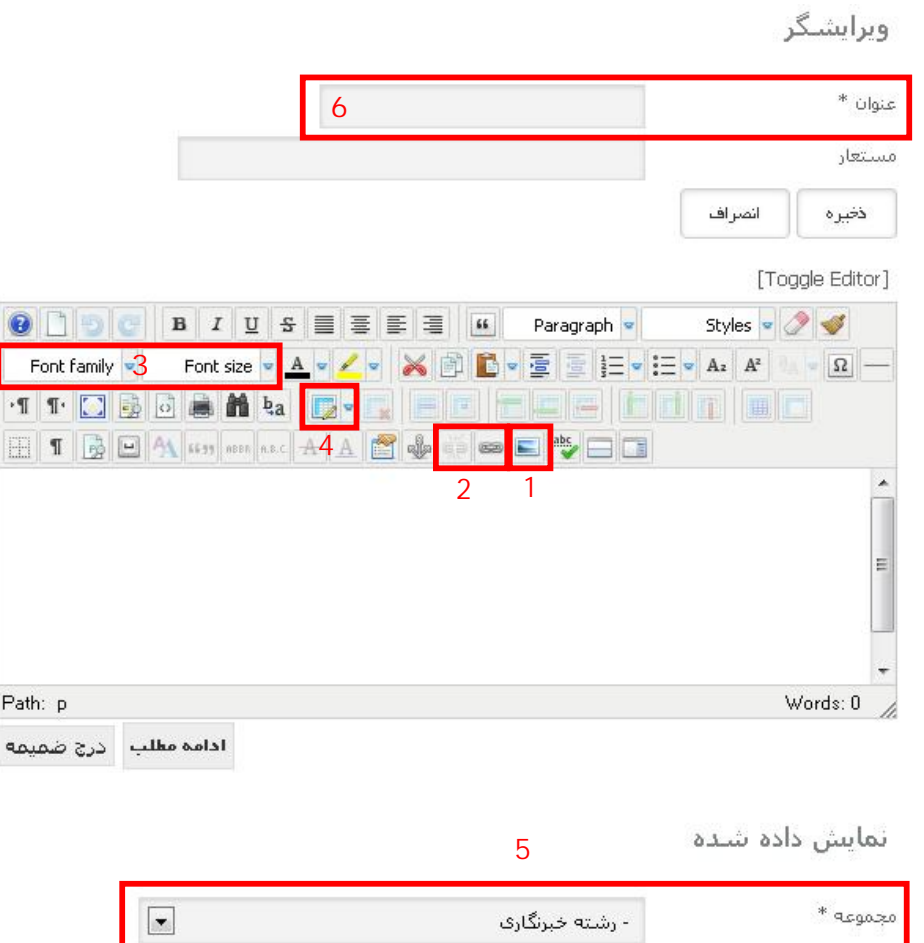

چند نکته در موردویرایشگر و استفاده از امکانات آن:

- -1 با استفاده از این گزینه میتوانید در مطلب خود عکس قرار دهید.
- -2 با استفاده ازاین گزینه میتوانید کلمه ویا حروفی را به صورت لینک تبدیل کنید.
	- -3 با استفاده ازاین دوبخش میتوانید نوع و اندازه فونت متن خودرا تغییردهید.
		- -4 از طریق این گزینه میتوانید درمتن مطلب خوداز جداول استفاده کنید.
- -5 از این گزینه مجموعه مربوط بهمطلب ارسالی خودرا انتخاب میکنید. ( دقت کنید که ارسال مطلب به مجموعه نامربوط بهرشته تحصیلی شما به صورت اتوماتیک حذف خواهد شد.
	- -6 عنوان مطلب ارسالی خود را در این بخش به صورت فارسی وبراي مطالب انگلیسی به صورت انگلیسی وارد میکنید.

در بخش زیر شما باید متاي مربوط به مطلب خود را با ساختار زیر وارد کنید :

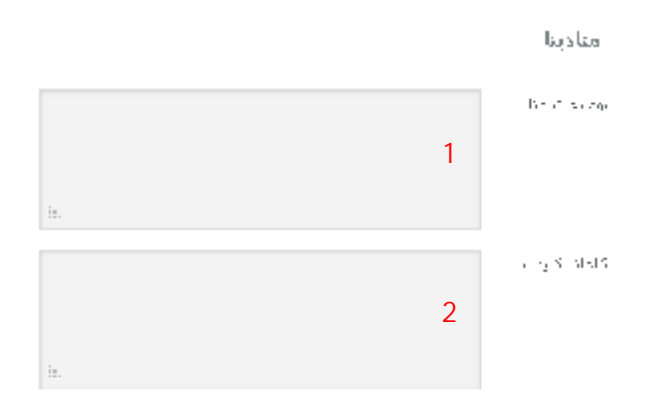

این دوبخش به موتورهاي جستجو کمک میکند تا مطلب نوشته شده توسط شما در صفحات نخست به جستجو کنندگان پیشنهاد شود.

- 1- توضیحات متا : یک توضیح یک تا یک ونیم خطی کاملا مرتبط با متن مطلب است. (الزاما یک تتا یک ونیم خط )
	- -2 کلات کلیدي : 7 یا 8 کلمه مرتبط با متن مطلب شما که با کاراکترهاي جدا کننده مثل ( ، ) از هم جدا میشوند.

## **نحوه فعالیت در انجمن هاي علمی دانشجویی :**

با توجه به ساختار هرانجمن شما میتوانید در تالارهاي مختلف ارسال مطلب و همچنین طرح سوال نمائید.

انجمن هاي دانشجویی مکانیست براي گفتگو و هم اندیشی درمورد موضوعات و تالارهاي موجود در انجمن.

کلیه فعالیت هاي شما الزاما طبق قوانین وبسایت خواهد بود و در غیراینصرت طبق قوانین با افراد برخورد خواهد شد.

براي ارسال مطلب در انجمن هاي دانشجویی کافیست وارد آن انجمن شدهو درپائین گزینه تاپیک جدید را کلیک کنید:

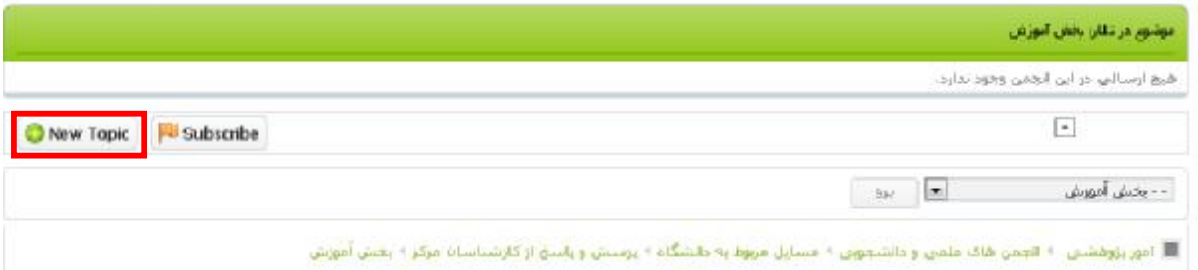

با آرزوي موفقیت وپیروزي قاسمی - کارشناس امور تحت وب مرکز Ghassemi@uast13.ir